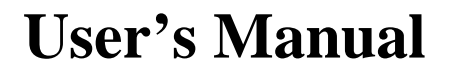

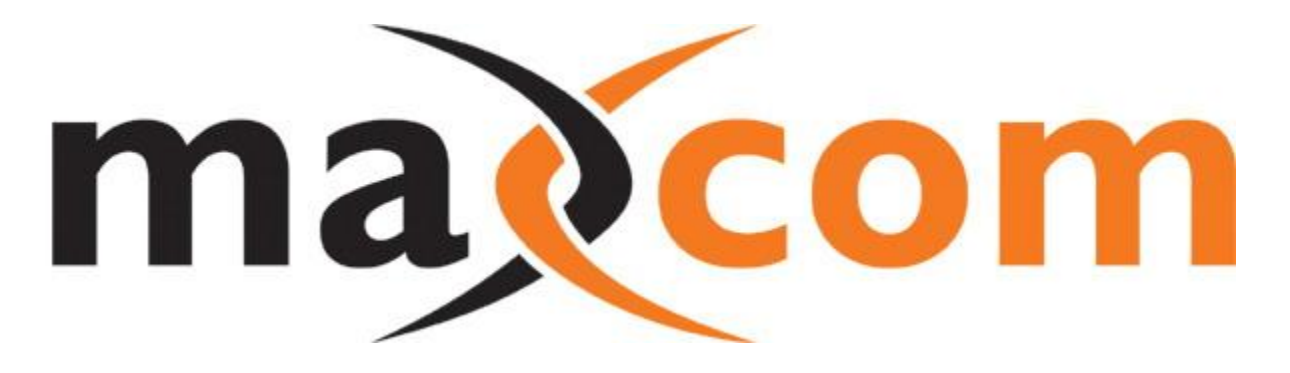

# *MX ASI-IP & MX IP-ASI*

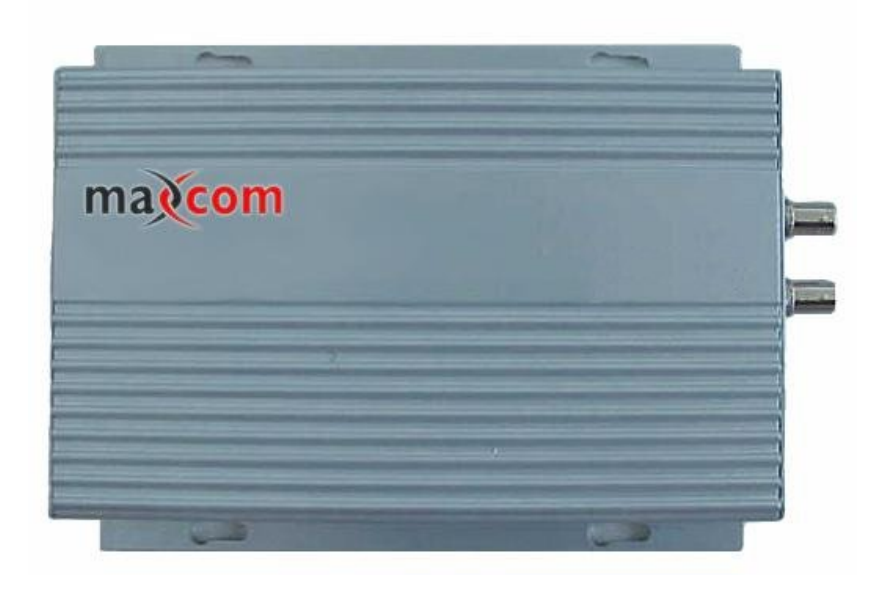

**DVB-ASI Over Ethernet Network Adapters**

# **Installation and User Guide**

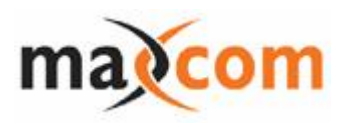

# *T A B L E O F C O N T E N T S*

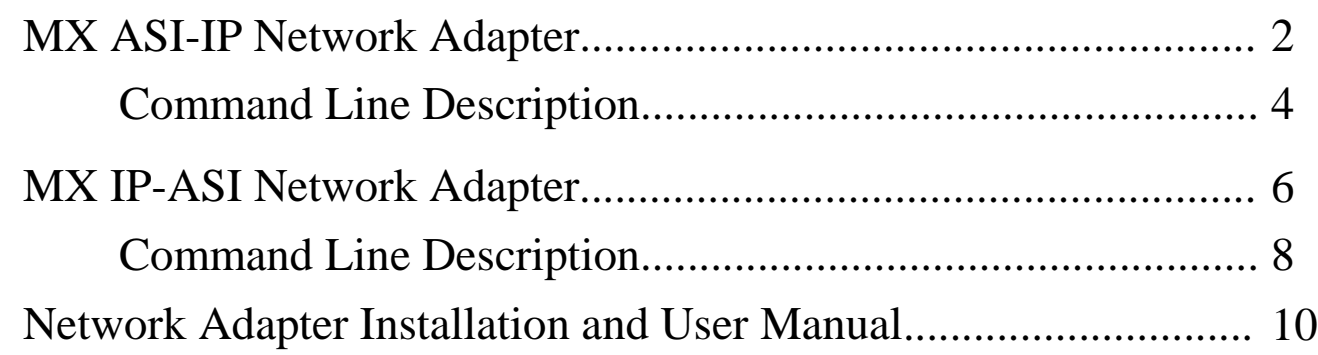

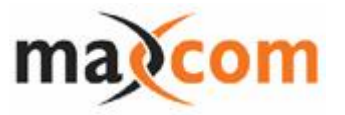

### **MX ASI-IP Network Adapter**

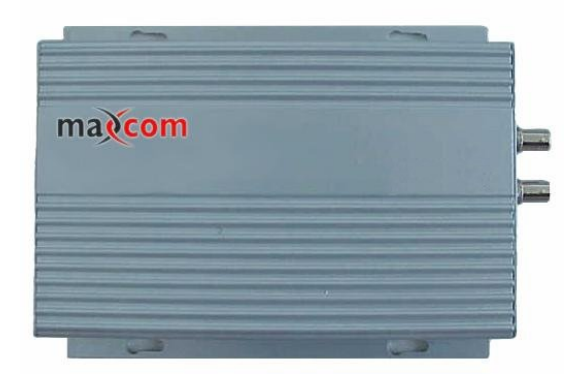

The MX ASI-IP Network Adapter is a special purpose device capable of converting from DVB ASI to IP UDP, which can be used in any ASI (270Mbps) data to IP application.

#### **Main Features**

- PowerPC embedded CPU is used for the hardware, enabling stable and reliable performance;
- Open Linux operating system is used for the software;
- Complete Ethernet protocol, providing 10B/100BaseT network interface and IP routing function;
- UDP connection mode, specially designed for video data application;
- Support up to 20 IP point to point transmission and multicast, with each IP target address supporting the functions of enable, disable or delete;
- DVB ASI loop out;
- RS232 interface:
- Communication protocol and remote control software package for development;
- Compact design, easy to mount;
- Output/Input status indicator, easy to operate.

#### **Technical Specifications**

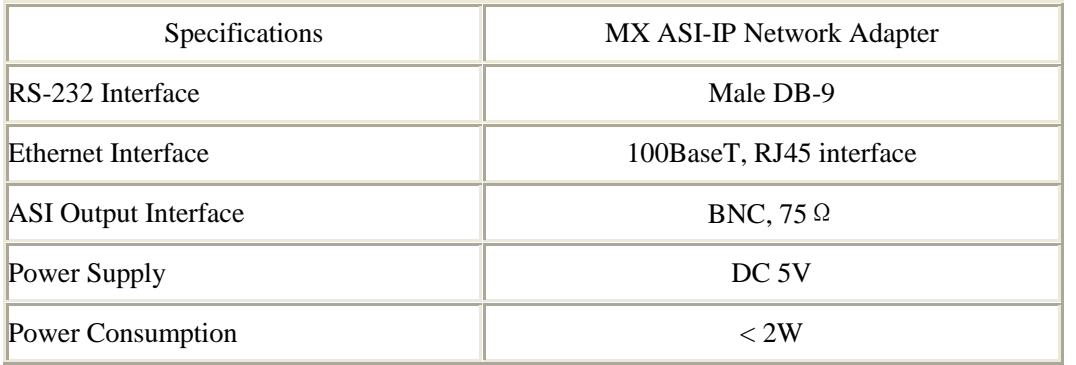

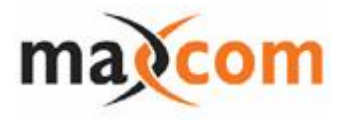

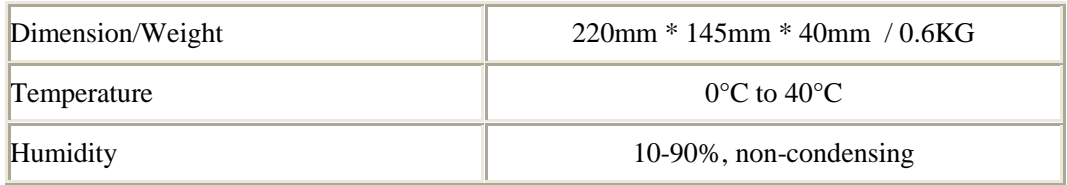

#### **Technical Parameters**

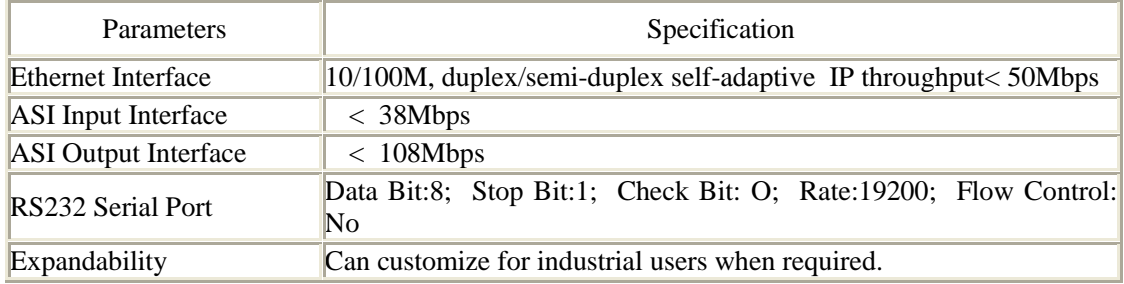

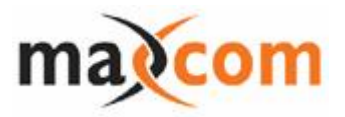

# **MX ASI-IP Command Line Description**

System requirements:

- PC with free ASC0 channel
- Windows 95 and above, Windows NT 4.0 and above
- One cable

#### Cable connecting:

Directly connect between MX box to PC COM port (RS232)

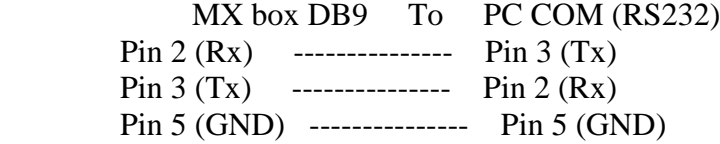

#### Getting Start:

- Connecting the cable.
- Turn on the computer
- Using the 'Hyper terminal' from the Accessories.
- Run the 'Hypertrm.exe'
- Enter a name and choose a icon
- Select free COM port in 'connect using'
- Select Bits per second is'19200', Data bits is '8', Parity is 'None', Stop bits is '1', Flow control is 'None' in Ports setting and then click on the "OK" button.
- The "xxx—Hyper Terminal" window will appear.
- Select the menu File\Properties.
- Select the 'Setting' tab and click the "ASCII Setup…"button.
- Choice the 'Echo typed characters locally'.
- Choice the 'Send line ends with line feeds'.
- Click on the "OK" button and click on the "OK" button again.
- Close all dialog boxes.
- Turn on the MX box. Wait a moment.
- "Welcome ……" will appear in the Hyper terminal window*.*

```
\bullet \vert now you can enter community \vert\bullet 20 null
    +++++++++++++++++++++++++++
    Welcome to enter MX ASI To IP
    +++++++++++++++++++++++++++
    Please input command. If you need help pls enter ?
    \RightarrowThe local ip address is 200.162.162.200
    The gateway is 200.162.162.1
    The netmask address is 255.255.255.0
    The Mul-ts ipaddress list:
    1 224.162.162.100:3000:enable
          2 null
          3 null
          ……
    \overline{z}
```
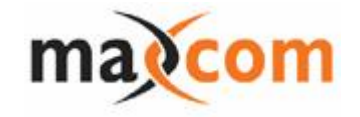

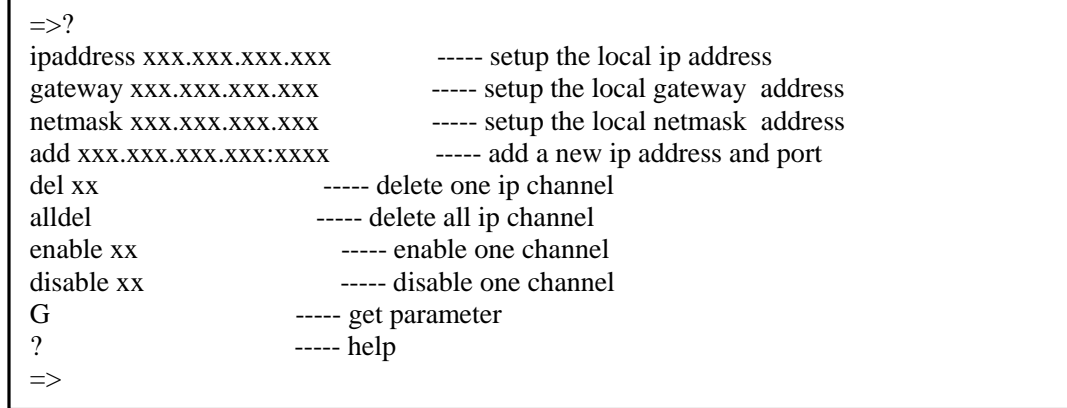

#### **Command :**

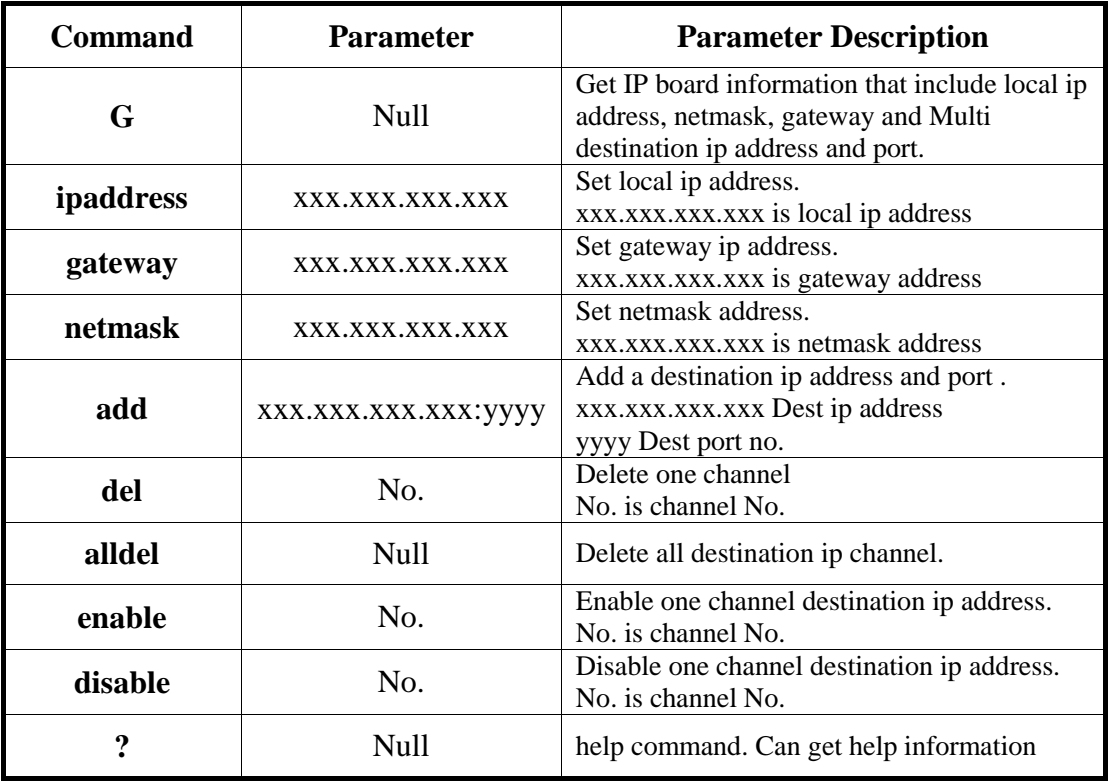

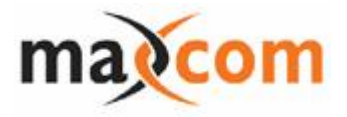

# **MX IP-ASI Network Adapter**

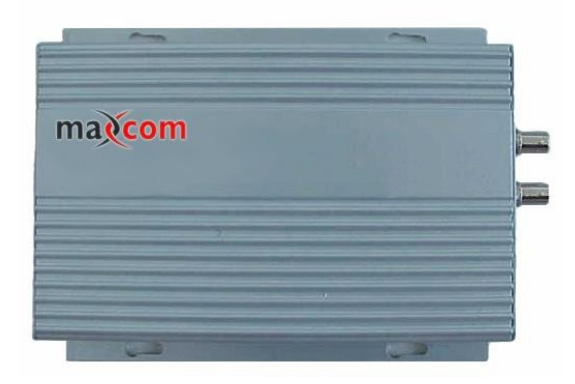

The MX IP-ASI Network Adapter is a special purpose device that converts IP UDP back to DVB ASI. Using in pairs with MX ASI-IP Network Adapter, A DVB ASI stream can be transmitted through Ethernet Networks.

#### **Main Features**

- PowerPC embedded CPU is used for the hardware, enabling stable and reliable performance;
- Open Linux operating system is used for the software;
- Complete Ethernet protocol, providing 10B/100BaseT network interface and IP routing function;
- UDP connection mode, specially designed for video data application;
- RS232 interface;
- Compact design, easy to mount;
- Communication protocol and remote control software package for development;
- Output/Input status indicator, easy to operate.

#### **Technical Specifications**

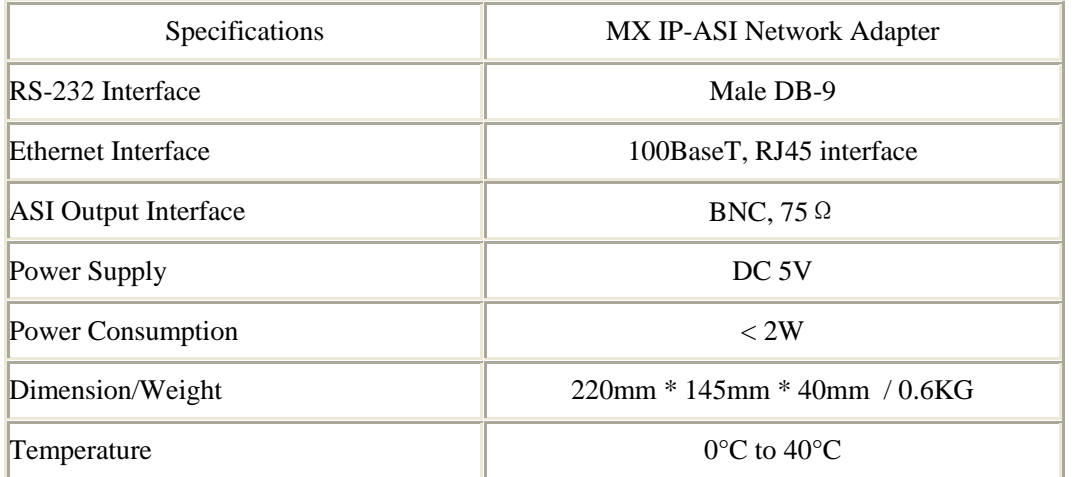

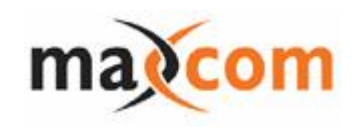

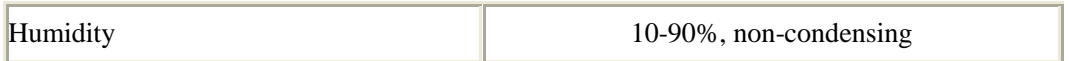

#### **Technical Parameters**

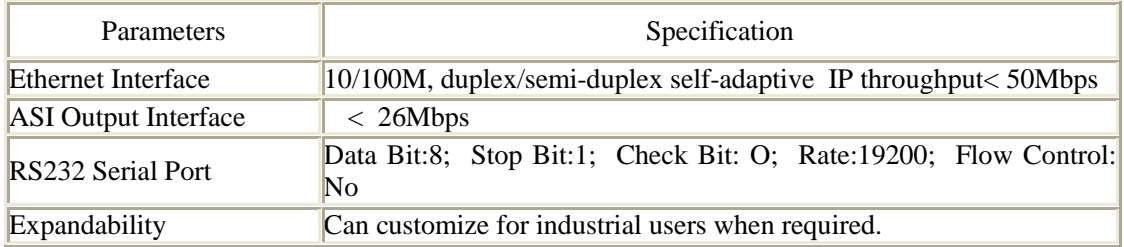

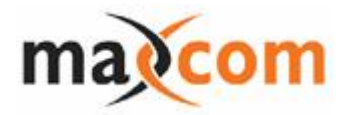

# **MX IP-ASI Command Line Description**

System requirements:

- PC with free ASC0 channel
- Windows 95 and above, Windows NT 4.0 and above
- $\bullet$  One cable

Cable connecting:

Directly connect between MX IP-ASI box to PC COM port (RS232)

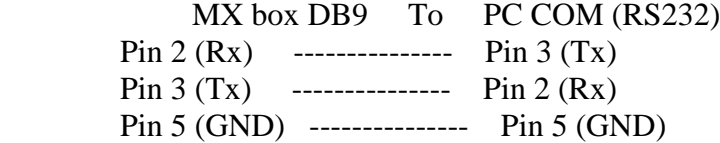

#### Getting Start:

- Connecting the cable.
- Turn on the computer
- Using the 'Hyper terminal' from the Accessories.
- Run the 'Hypertrm.exe'
- Enter a name and choose a icon
- Select free COM port in 'connect using'
- Select Bits per second is'19200', Data bits is '8', Parity is 'None', Stop bits is '1', Flow control is 'None' in Ports setting and then click on the "OK" button.
- The "xxx—Hyper Terminal" window will appear.
- Select the menu File\Properties.
- Select the 'Setting' tab and click the "ASCII Setup…"button.
- Choice the 'Echo typed characters locally'.
- Choice the 'Send line ends with line feeds'.
- Click on the "OK" button and click on the "OK" button again.
- Close all dialog boxes.
- Turn on the MX IP2ASI box.
- "Welcome ……" will appear in the Hyper terminal window*.*

```
• The Source ip address port is xxxx
   ++++++++++++++++++++++++++++++++++++++++
   Welcome to enter MX IP To ASI
   +++++++++++++++++++++++++++++++++++++++
   Please input command. If you need help pls enter ?
   =>
   The local ip address is xxx.xxx.xxx.xxx
   The gateway is xxx.xxx.xxx.xxx
   The netmask address is xxx.xxx.xxx.xxx
   The Source ip address is xxx.xxx.xxx.xxx
   \Rightarrow
```
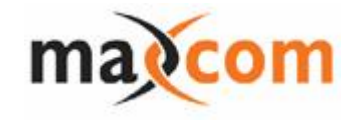

 $\Rightarrow$ ?<br>ipaddress xxx.xxx.xxx.xxx.xxx ----- setup the local ip address gateway xxx.xxx.xxx.xxx ----- setup the local gateway address netmask xxx.xxx.xxx.xxx.xxx ----- setup the local netmask address tsaddress xxx.xxx.xxx.xxx:xxxx ----- setup the source ip address and port G ----- get parameter<br>
? ----- help  $---$  help =>

#### **Command :**

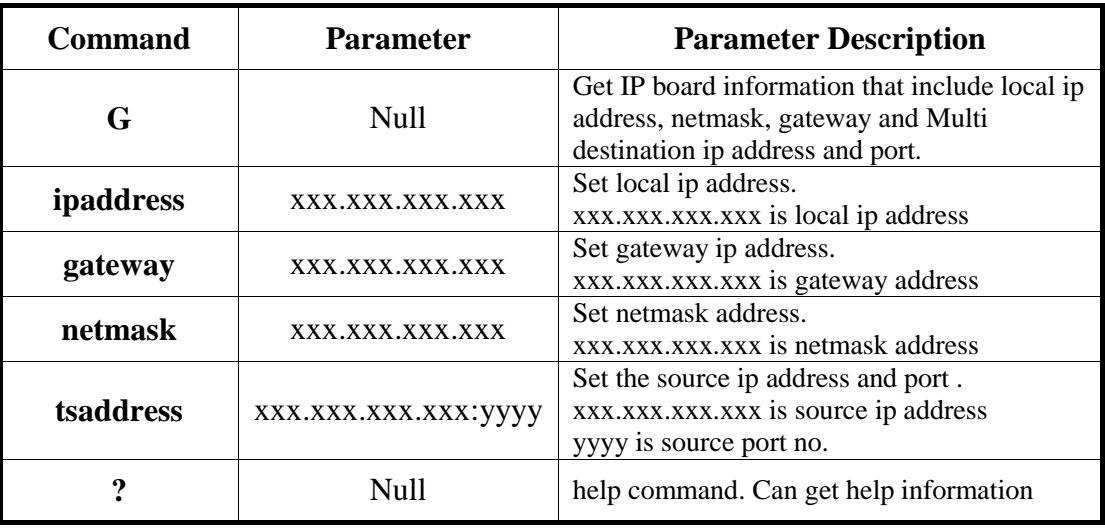

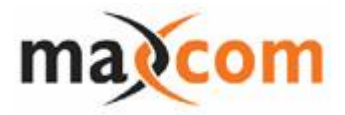

# **MX ASI-IP and MX IP-ASI**

# **Network Adapters**

Users Manual

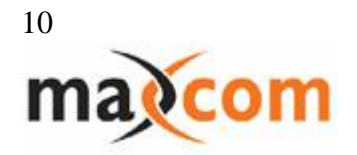

### **Chapter I Preface**

#### 1.1 Introduction

This manual provides detailed description on the functions, features, operation and maintenance of Maxcom innovational MX Network Adapters. MX Network Adapters include a pair of units: MX ASI-IP Network Adapter, and MX IP-ASI Network Adapter.

#### **1.2 Structure of User's Manual**

- $\checkmark$  1 Preface: Introduction of Manual
- $\checkmark$  2 Product Introduction: Introduction of MX Basic Features
- $\checkmark$  3 Equipment Installation: Equipment Installation, Equipment Hardware, Front Panel and Rear Panel Structure
- $\checkmark$  4 Serial Port Control: Definition of RS232 serial port, use of serial controlling command and introduction of control display.
- $\checkmark$  5 Technical Specifications: Introduction of specifications and system parameters definition.
- $\checkmark$  6 Trouble Shooting: Introduction of ways of trouble shooting.

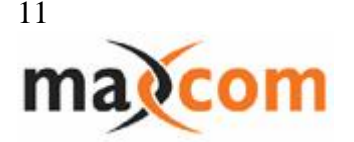

### **Chapter II Product Introduction**

The MX ASI-IP and MX IP-ASI series network adapters to achieve the conversion between DVB ASI and IP UDP. MX include a pair of equipment – MX ASI-IP Network Adapter and MX IP-ASI Network Adapter. The MX ASI-IP Network Adapter helps to convert DVB ASI to IP UDP, which is applicable in any ASI to IP requirement. MX IP-ASI Network Adapter is to convert the ASI stream with IP UDP format back to DVB ASI stream. When it is used together with ASI-IP Network Adapter, DVB ASI stream can be easily transmitted through Ethernet.

MX Network Adapters are of compact design which can be either wall-hang mounted or used as a desk-top.

The user can control one MX unit or multiple MX units through RS232 port or 100M Ethernet interface.

#### **2.1 Features**

Figure 1: Basic Features of MX Network Adapters

| <b>Features</b>  |                | <b>Description</b>                          |
|------------------|----------------|---------------------------------------------|
| <b>Hardware</b>  | Chassis        | Wall-hanging design, compact and flexible   |
|                  | Main Chip      | PowerPC embedded CPU, reliable operation    |
| <b>Software</b>  | <b>OS</b>      | Open Linux operating system, modular design |
| <b>Interface</b> | <b>DVB-ASI</b> | TS input and output interface               |
|                  | IP             | 10/100BaseT                                 |

#### **2.2 Panel**

The front panel of MX provides power supply socket, power indicator, ASI input and ASI output interfaces.

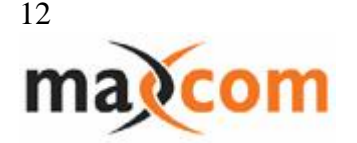

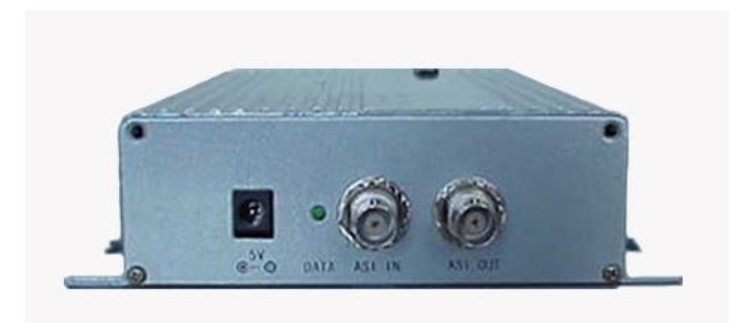

#### $\bullet$  5V:

Power Input: 5VDC; Power Consumption: < 2W. Please use the DC transformer enclosed with the equipment.

- DATA: Power status indication
- ASI IN (BNC75): ASI input interface

In MX ASI-IP Network Adapter, ASI IN is for ASI input signal;

In MX IP-ASI Network Adapter, ASI IN is not used.

• ASI OUT (BNC75): ASI output interface In MX ASI-IP Network Adapter, ASI OUT is for the loop out signal of ASI input;

In MX IP-ASI, ASI OUT is for ASI output signal

The rear panel of MX provides IP interface, network indicator, RS-232 port.

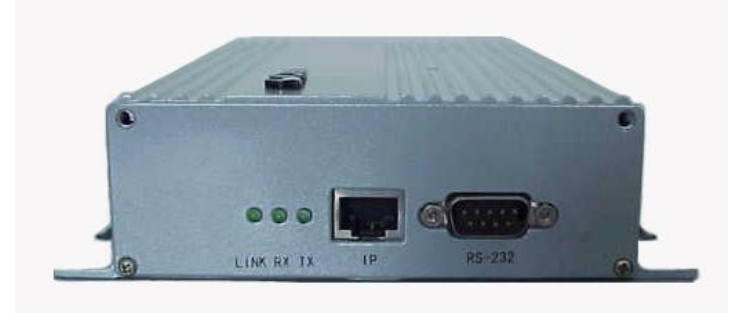

RS-232: the control interface of MX. Rate: 19200bps; Data Bit: 8; Stop Bit: 1; Check Bit: No; Connector: DB-9 Male

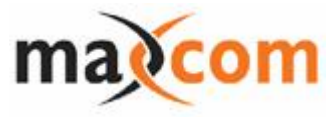

13

LINK RX TX: Ethernet network indicator

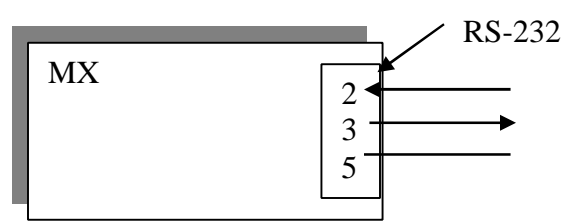

 IP: Ethernet 100Base-standard RJ-45/UTP interface. Full duplex/semiduplex adaptive.

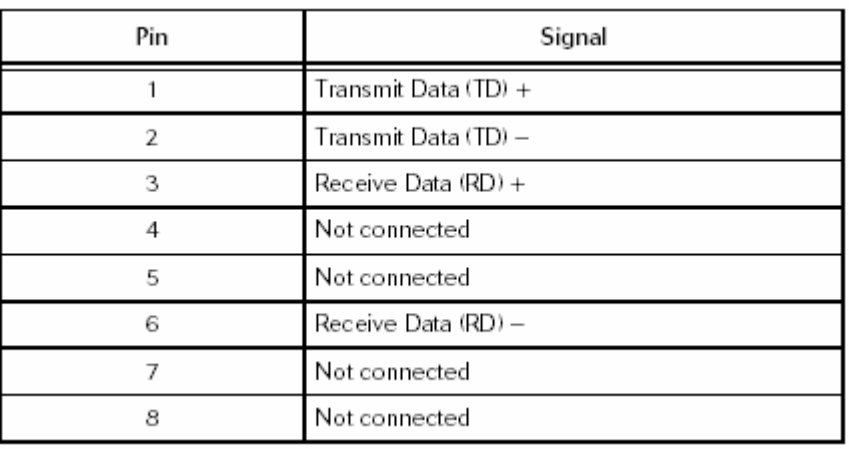

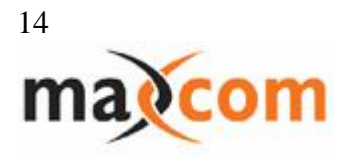

## **Chapter III Equipment Installation**

#### **3.1 Installation Requirements:**

The MX Network Adapters can be used as a desk-top unit or mounted on the wall as per the following ways:

- 1. Make sure to use the enclosed transformer;
- 2. Use four screws to the holes on the panel to fix MX on the wall.

#### **3.2 Cable and Power Supply Installation**

- 1. Connect with the transformer
- 2. Connect the cables with the input and output interfaces
- 3. Connect with the serial port and Ethernet interface
- 4. Plug in 5V DC

When the power is on, the power indicator illumines, and the equipment enters into BOOT and OS initialization. Don't operate on the equipment at this time to avoid causing errors. The initialization takes around 20~30 seconds. After that words of "Welcome … …" can be seen from the serial port.

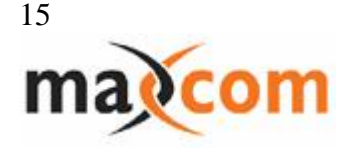

### **Chapter IV Serial Port Control**

RS-232 port allows all operation on the unit including reading and setting the parameters. MX ASI-IP and MX IP-ASI have different command, but they use the same controlling way. Please refer to the following files for the detailed control protocol.

For MX ASI-IP, refer to MX ASI TO IP Command Line Description. For MX IP-ASI, refer to MX IP TO ASI Command Line Description.

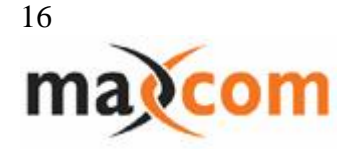

# **Chapter V Technical Specifications**

# **5.1 Technical Specifications**

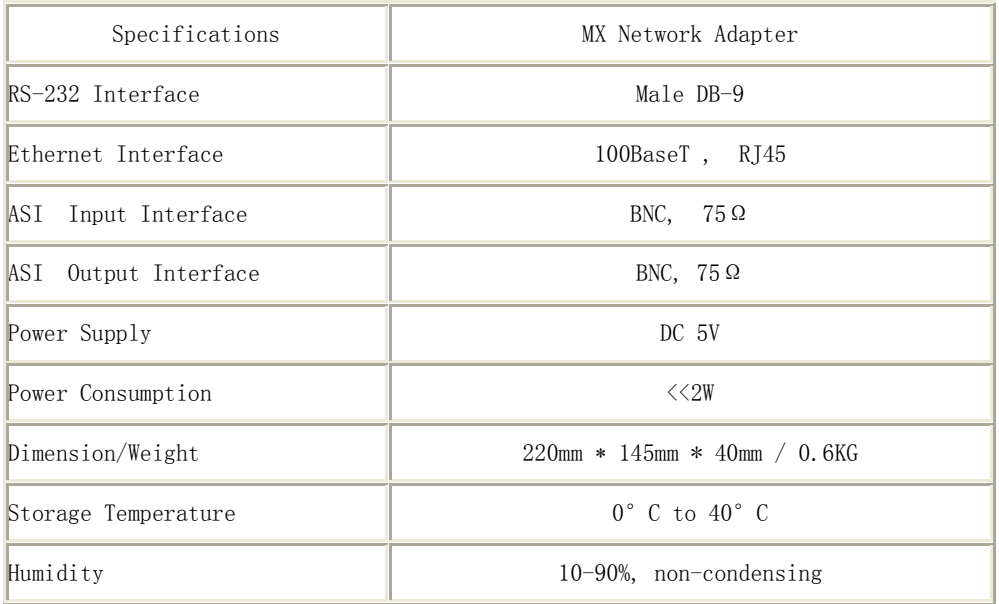

# **5.2 MX ASI-IP Specifications**

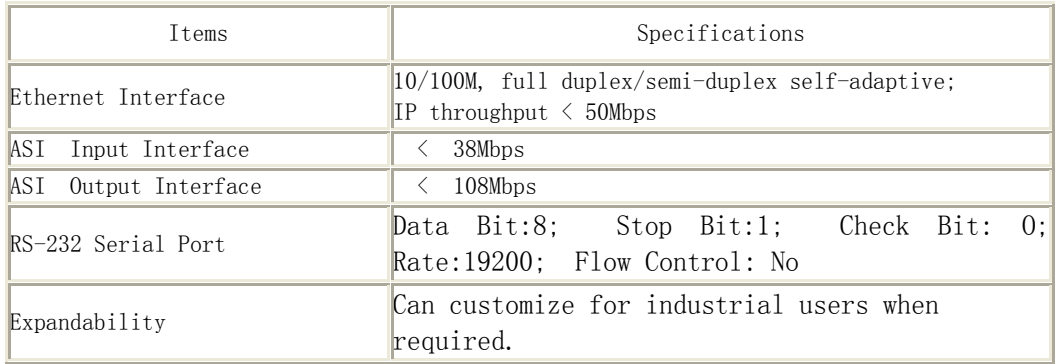

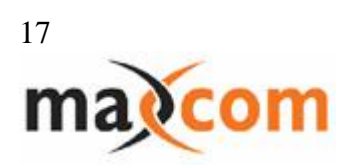

# **5.2 MX IP-ASI Specifications**

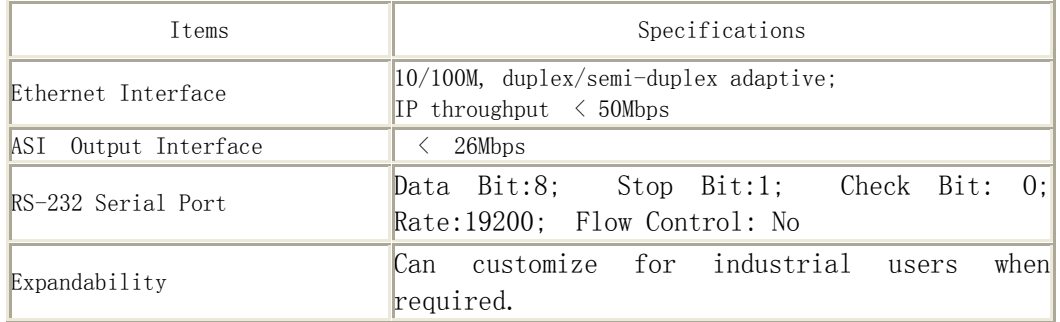

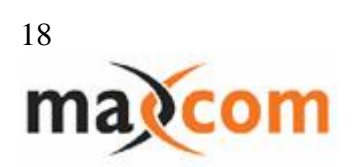

### **Chapter VI Trouble Shooting**

#### **No Power Supply Indicator**

Please check whether the DC transformer has been connected with the AC power supply. Please check whether the enclosed transformer is used.

#### **No Network Indicator**

Please check whether the network is well connected, and the HUB or switch on the other end of the network work normally.

#### **No Display or Error Display from Serial Port**

If MX just initiates, please wait for about 20~30 seconds, the display from the serial port appears then. Please make sure that the serial port of the HUB is set at the same as what is required in this manual, and no other application software in the HUB is being used for the same serial port.

#### **Image Quality Problem**

MX ASI-IP

- If no image, please check whether the input ASI signal is normal and whether the cable is well connected. Check whether the setting of IP address and port are correct.
- If there is mosaic or picture intermittence, please check whether the code stream of the input ASI signal conform to the requirement in the manual, and whether there are other operations running to affect the network bandwidth.

MX IP-ASI

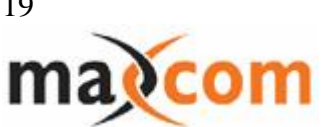

19

- If no image, please check whether the cable and power supply are well connected. Check whether the setting of the source IP address and port are correct.
- If there is mosaic or picture intermittence, please check whether the flow of input IP signal conform to the requirement in the manual, and whether there are other operations running to affect the network bandwidth.

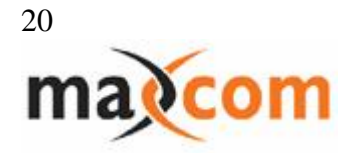